# ScotEID Library **How to record a Pig Movement**

Written By: ScotEID

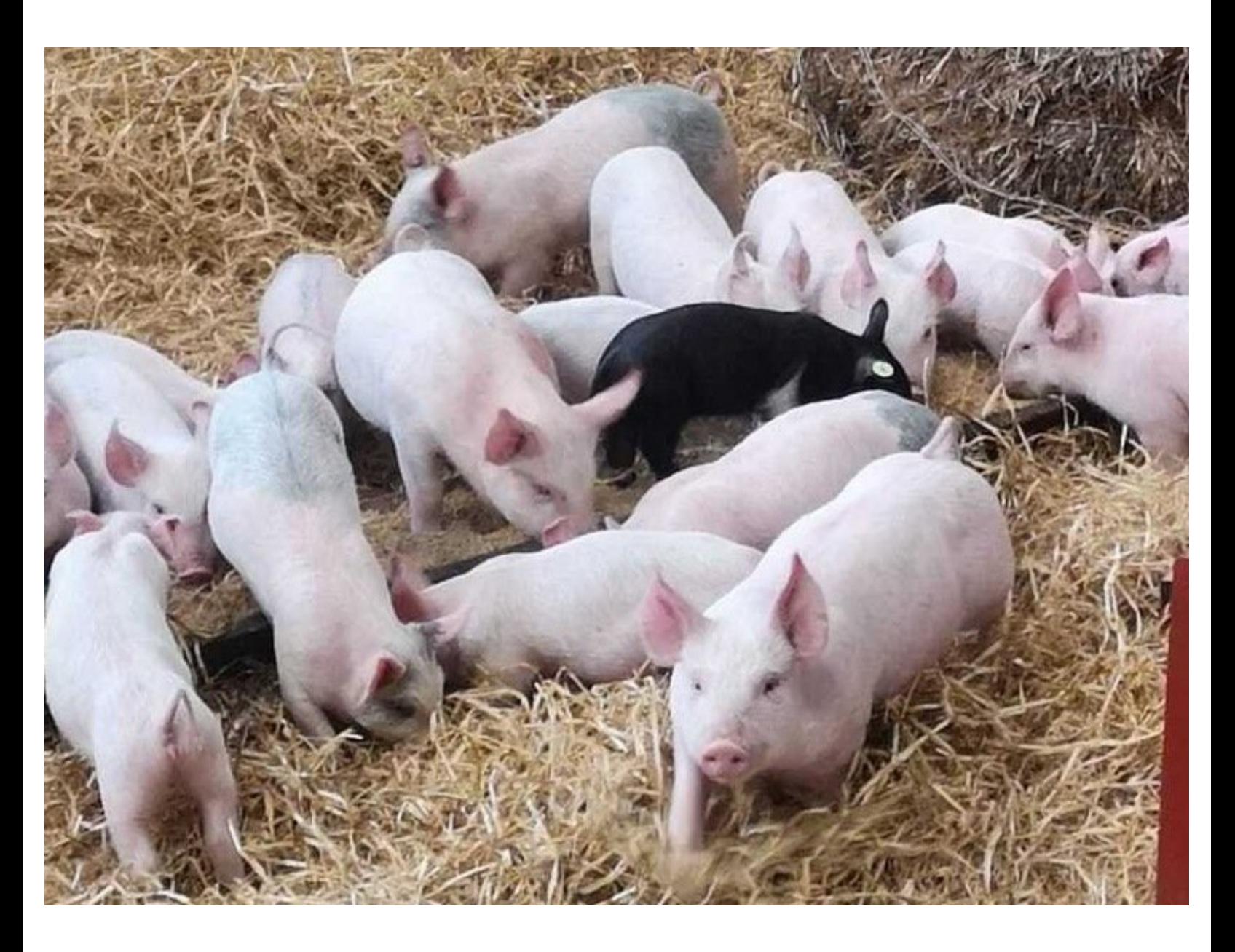

## **Step 1 — Record Pig Move**

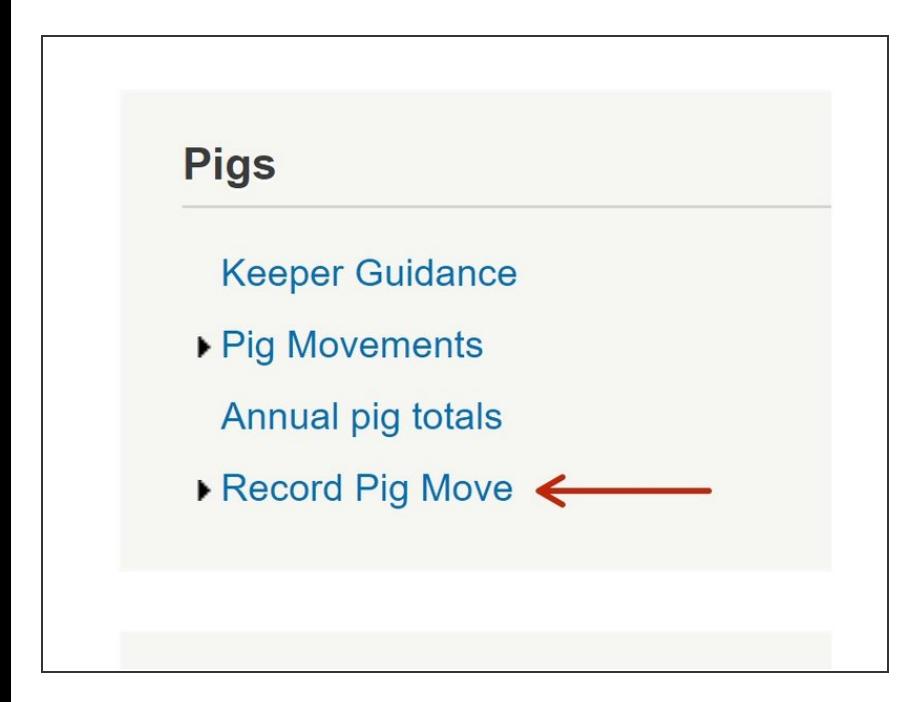

Select **Record Pig Move** from the **Pigs** menu on the left hand side of the website  $\bullet$ 

## **Step 2 — Required Information**

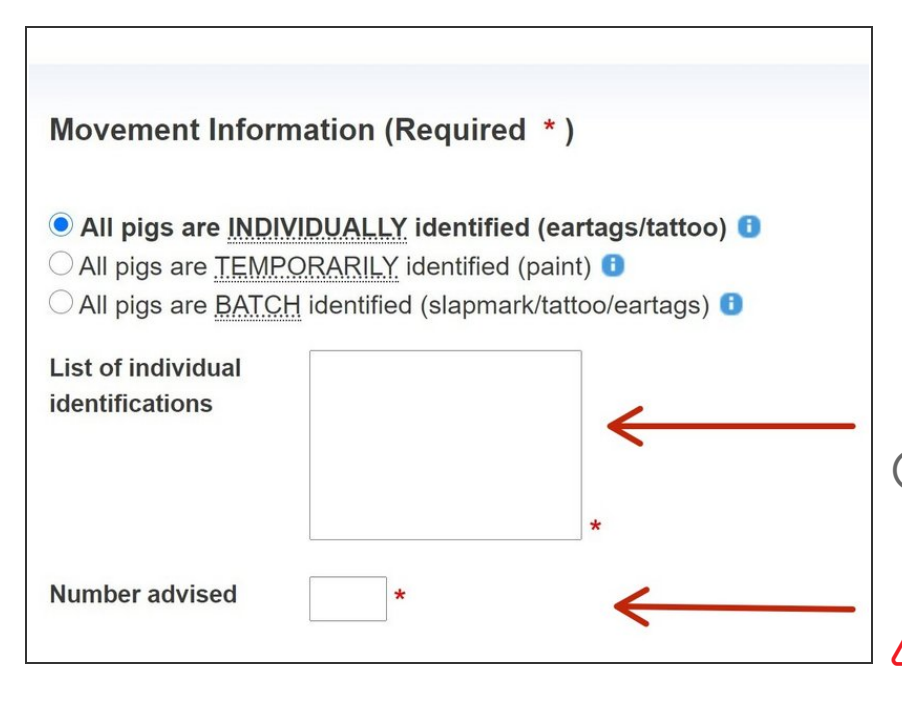

- On the pig movement document , select how the pigs are identified either *Individually*, *Temporarily* or *Batch*. Enter the eartags, paintmark or slapmark in the box provided.  $\bullet$
- Next enter the **Number of Pigs** advised
- The number of pigs advised box will autofill if each tag number is entered on a separate line.
- **A** Information must be added where an \* is shown

#### **Step 3 — Movement Details**

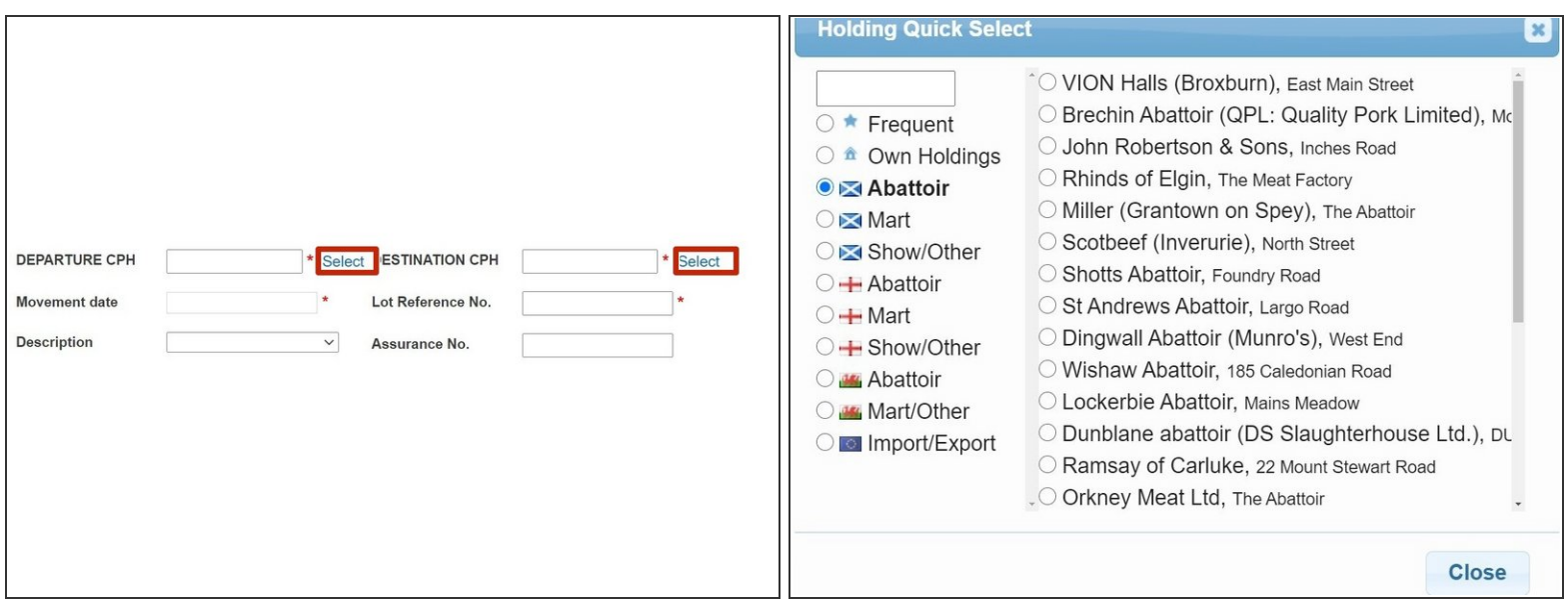

- Complete the **Departure** and **Destination CPH** box by entering in the form of CC/PPP/HHHH
- Clicking on the **Select** option, highlighted by the red box, opens the **Holding Quick Select** window. This lists *Frequently used*, *Abattoir* or *Mart* CPHs. By selecting the correct holding from a list, the CPH will then be prepopulated into the Departure or Destination box on the movement document.  $(i)$

#### **Step 4 — Movement Details**

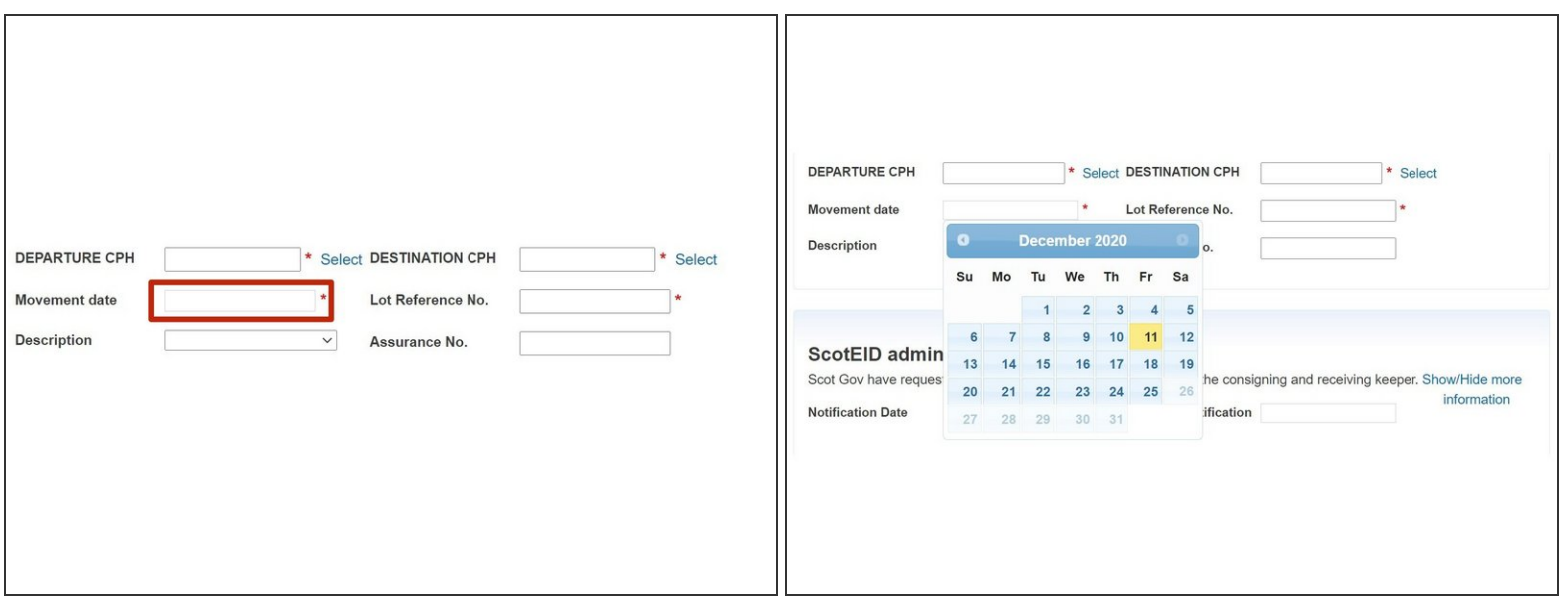

- Click on the **Movement date** box and from the pop up calendar, select the date required.
- Add a **Lot Reference No**.
- From the drop down menu select the **Description** of the pigs.
- Enter the **Assurance No**. if known.

## **Step 5 — Contact Details**

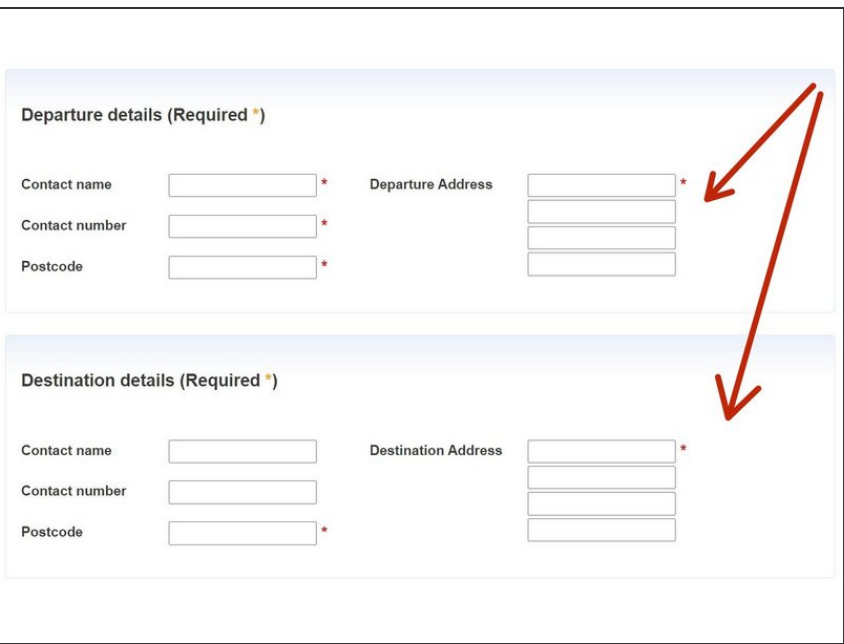

Complete all the **Departure** and **Destination** details including a *Contact Name*, *Contact Number*, *Departure address* and *Postcode*  $\bullet$ 

## **Step 6 — Food Chain Information**

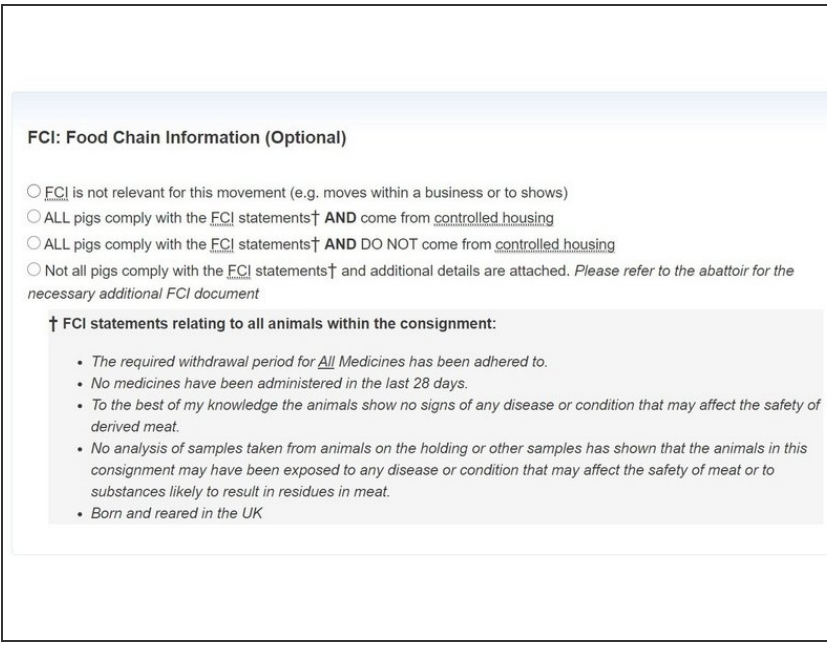

Select which **Food Chain Information** (FCI) statement applies

# **Step 7 — Haulage Information**

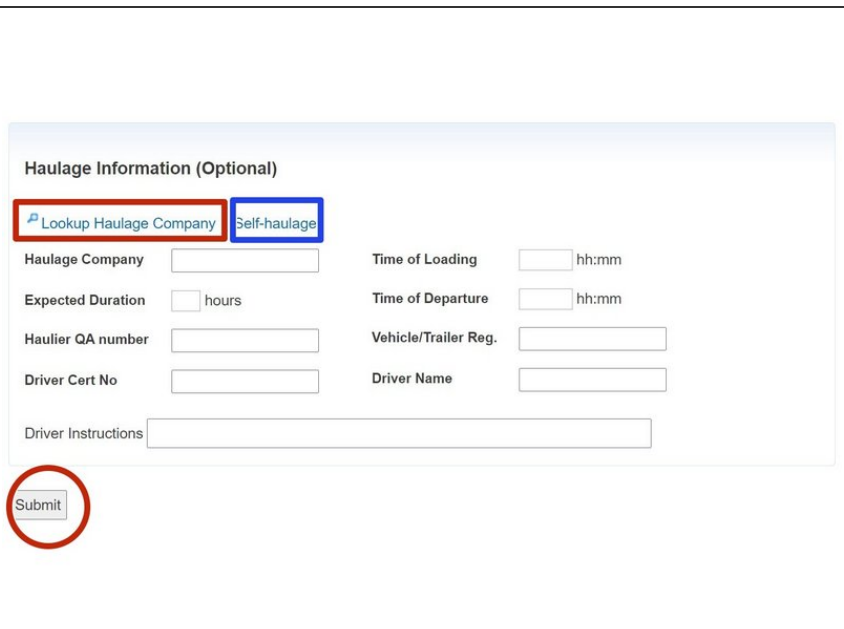

- The Haulage information is optional but you can complete the details for *Haulage Company Name*, *Time of Loading and Departure. Expected duration, Haulier QA Number, Vehicle Registration, Driver Certification Number* and *Driver Name* in the **Haulage Information** table.  $\bullet$
- You can select **Look up Haulage Company** highlighted in the red box, for a list of Haulage Company details.
- **If moving the pigs yourself, you can** select **Self Haulage** highlighted in the blue box.
- Press **Submit** at the bottom of the Record Pig Move page once all details have been entered.

If you require further assistance, please contact ScotEID on 01466 794323.